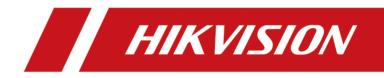

# **Network Traffic Camera**

**Operation Manual** 

# **Initiatives on the Use of Video Products**

# Thank you for choosing Hikvision products.

Technology affects every aspect of our life. As a high-tech company, we are increasingly aware of the role technology plays in improving business efficiency and quality of life, but at the same time, the potential harm of its improper usage. For example, video products are capable of recording real, complete and clear images. This provides a high value in retrospect and preserving real-time facts. However, it may also result in the infringement of a third party's legitimate rights and interests if improper distribution, use and/or processing of video data takes place. With the philosophy of "Technology for the Good", Hikvision requests that every end user of video technology and video products shall comply with all the applicable laws and regulations, as well as ethical customs, aiming to jointly create a better community.

# Please read the following initiatives carefully:

- Everyone has a reasonable expectation of privacy, and the installation of video products should not be in conflict with this reasonable expectation. Therefore, a warning notice shall be given in a reasonable and effective manner and clarify the monitoring range, when installing video products in public areas. For non-public areas, a third party's rights and interests shall be evaluated when installing video products, including but not limited to, installing video products only after obtaining the consent of the stakeholders, and not installing highly-invisible video products.
- The purpose of video products is to record real activities within a specific time and space and under specific conditions. Therefore, every user shall first reasonably define his/her own rights in such specific scope, in order to avoid infringing on a third party's portraits, privacy or other legitimate rights.
- During the use of video products, video image data derived from real scenes will continue to be
  generated, including a large amount of biological data (such as facial images), and the data could
  be further applied or reprocessed. Video products themselves could not distinguish good from
  bad regarding how to use the data based solely on the images captured by the video products.
  The result of data usage depends on the method and purpose of use of the data controllers.
  Therefore, data controllers shall not only comply with all the applicable laws and regulations and
  other normative requirements, but also respect international norms, social morality, good
  morals, common practices and other non-mandatory requirements, and respect individual
  privacy, portrait and other rights and interests.
- The rights, values and other demands of various stakeholders should always be considered when processing video data that is continuously generated by video products. In this regard, product security and data security are extremely crucial. Therefore, every end user and data controller, shall undertake all reasonable and necessary measures to ensure data security and avoid data leakage, improper disclosure and improper use, including but not limited to, setting up access

control, selecting a suitable network environment (the Internet or Intranet) where video products are connected, establishing and constantly optimizing network security.

 Video products have made great contributions to the improvement of social security around the world, and we believe that these products will also play an active role in more aspects of social life. Any abuse of video products in violation of human rights or leading to criminal activities are contrary to the original intent of technological innovation and product development. Therefore, each user shall establish an evaluation and tracking mechanism of their product application to ensure that every product is used in a proper and reasonable manner and with good faith.

# Legal Information

©2023 Hangzhou Hikvision Digital Technology Co., Ltd. All rights reserved.

# About this Manual

The Manual includes instructions for using and managing the Product. Pictures, charts, images and all other information hereinafter are for description and explanation only. The information contained in the Manual is subject to change, without notice, due to firmware updates or other reasons. Please find the latest version of this Manual at the Hikvision website (<u>https://</u>

# www.hikvision.com/).

Please use this Manual with the guidance and assistance of professionals trained in supporting the Product.

# Trademarks

**HIKVISION** and other Hikvision's trademarks and logos are the properties of Hikvision in various jurisdictions.

Other trademarks and logos mentioned are the properties of their respective owners.

# Disclaimer

TO THE MAXIMUM EXTENT PERMITTED BY APPLICABLE LAW, THIS MANUAL AND THE PRODUCT DESCRIBED, WITH ITS HARDWARE, SOFTWARE AND FIRMWARE, ARE PROVIDED "AS IS" AND "WITH ALL FAULTS AND ERRORS". HIKVISION MAKES NO WARRANTIES, EXPRESS OR IMPLIED, INCLUDING WITHOUT LIMITATION, MERCHANTABILITY, SATISFACTORY QUALITY, OR FITNESS FOR A PARTICULAR PURPOSE. THE USE OF THE PRODUCT BY YOU IS AT YOUR OWN RISK. IN NO EVENT WILL HIKVISION BE LIABLE TO YOU FOR ANY SPECIAL, CONSEQUENTIAL, INCIDENTAL, OR INDIRECT DAMAGES, INCLUDING, AMONG OTHERS, DAMAGES FOR LOSS OF BUSINESS PROFITS, BUSINESS INTERRUPTION, OR LOSS OF DATA, CORRUPTION OF SYSTEMS, OR LOSS OF DOCUMENTATION, WHETHER BASED ON BREACH OF CONTRACT, TORT (INCLUDING NEGLIGENCE), PRODUCT LIABILITY, OR OTHERWISE, IN CONNECTION WITH THE USE OF THE PRODUCT, EVEN IF HIKVISION HAS BEEN ADVISED OF THE POSSIBILITY OF SUCH DAMAGES OR LOSS.

YOU ACKNOWLEDGE THAT THE NATURE OF THE INTERNET PROVIDES FOR INHERENT SECURITY RISKS, AND HIKVISION SHALL NOT TAKE ANY RESPONSIBILITIES FOR ABNORMAL OPERATION, PRIVACY LEAKAGE OR OTHER DAMAGES RESULTING FROM CYBER-ATTACK, HACKER ATTACK, VIRUS INFECTION, OR OTHER INTERNET SECURITY RISKS; HOWEVER, HIKVISION WILL PROVIDE TIMELY TECHNICAL SUPPORT IF REQUIRED.

YOU AGREE TO USE THIS PRODUCT IN COMPLIANCE WITH ALL APPLICABLE LAWS, AND YOU ARE SOLELY RESPONSIBLE FOR ENSURING THAT YOUR USE CONFORMS TO THE APPLICABLE LAW. ESPECIALLY, YOU ARE RESPONSIBLE, FOR USING THIS PRODUCT IN A MANNER THAT DOES NOT INFRINGE ON THE RIGHTS OF THIRD PARTIES, INCLUDING WITHOUT LIMITATION, RIGHTS OF PUBLICITY, INTELLECTUAL PROPERTY RIGHTS, OR DATA PROTECTION AND OTHER PRIVACY RIGHTS. YOU SHALL NOT USE THIS PRODUCT FOR ANY PROHIBITED END-USES, INCLUDING THE DEVELOPMENT OR PRODUCTION OF WEAPONS OF MASS DESTRUCTION, THE DEVELOPMENT OR PRODUCTION OF CHEMICAL OR BIOLOGICAL WEAPONS, ANY ACTIVITIES IN THE CONTEXT RELATED TO ANY NUCLEAR EXPLOSIVE OR UNSAFE NUCLEAR FUEL-CYCLE, OR IN SUPPORT OF HUMAN RIGHTS ABUSES.

IN THE EVENT OF ANY CONFLICTS BETWEEN THIS MANUAL AND THE APPLICABLE LAW, THE LATTER PREVAILS.

# **Symbol Conventions**

The symbols that may be found in this document are defined as follows.

| Symbol           | Description                                                                                                    |
|------------------|----------------------------------------------------------------------------------------------------|
| Danger           | Indicates a hazardous situation which, if not avoided, will or could result in death or serious injury.                                                         |
| <b>A</b> Caution | Indicates a potentially hazardous situation which, if not avoided, could result in equipment damage, data loss, performance degradation, or unexpected results. |
| <b>i</b> Note    | Provides additional information to emphasize or supplement important points of the main text.                                                                   |

# Contents

| Chapter 1 Activation and Login              | 1  |
|---------------------------------------------|----|
| 1.1 Activation                              | 1  |
| 1.1.1 Default Information                   | 1  |
| 1.1.2 Activate via SADP                     | 1  |
| 1.1.3 Activate via Web Browser              | 2  |
| 1.2 Login                                   | 3  |
| Chapter 2 Live View and Local Configuration | 4  |
| 2.1 Live View                               | 4  |
| 2.1.1 Start/Stop Live View                  | 4  |
| 2.1.2 Select Image Display Mode             | 4  |
| 2.1.3 Select Window Division Mode           | 4  |
| 2.1.4 Select Stream Type                    | 4  |
| 2.1.5 Capture Picture Manually              | 4  |
| 2.1.6 Record Manually                       | 4  |
| 2.1.7 Start/Stop Two-Way Audio              | 5  |
| 2.1.8 Enable/Disable Audio                  | 5  |
| 2.1.9 Enable Digital Zoom                   | 5  |
| 2.1.10 Enable Regional Focus                | 6  |
| 2.1.11 Enable Regional Exposure             | 6  |
| 2.1.12 Select Video Mode                    | 7  |
| 2.2 PTZ Operation                           | 7  |
| 2.3 Local Configuration                     | 8  |
| Chapter 3 Playback 1                        | 12 |
| Chapter 4 Record and Capture 1              | 13 |
| 4.1 Set Storage Path 1                      | 13 |
| 4.1.1 Set Storage Card 1                    | 13 |

| 4.1.2 Set FTP 14                                                                                                    |
|----------------------------------------------------------------------------------------------------|
| 4.1.3 Set SDK Listening 15                                                                                                    |
| 4.1.4 Set Arm Host 16                                                                                                    |
| 4.1.5 Set ISAPI Listening 17                                                                                                    |
| 4.1.6 Set Cloud Storage 18                                                                                                    |
| 4.2 Set Quota 19                                                                                                    |
| 4.3 Set Record Schedule 20                                                                                                    |
| Chapter 5 Encoding and Display 22                                                                                                    |
| 5.1 Set Video Encoding Parameters 22                                                                                                    |
| 5.2 Set Image Parameters 23                                                                                                    |
| 5.3 Set ICR 26                                                                                                    |
| 5.4 Set ROI 26                                                                                                    |
| 5.5 Set Privacy Mask 27                                                                                                    |
| 5.6 Set OSD                                                                                                    |
| 20                                                                                                    |
| Chapter 6 Network Configuration 31                                                                                                    |
|                                                                                                    |
| Chapter 6 Network Configuration 31                                                                                                    |
| Chapter 6 Network Configuration       31         6.1 Set IP Address       31                                                                                                    |
| Chapter 6 Network Configuration       31         6.1 Set IP Address       31         6.2 Connect to Platform       33                                                                                                    |
| Chapter 6 Network Configuration316.1 Set IP Address316.2 Connect to Platform336.2.1 Connect to ISUP Platform33                                                                                                    |
| Chapter 6 Network Configuration316.1 Set IP Address316.2 Connect to Platform336.2.1 Connect to ISUP Platform336.2.2 Connect to Hik-Connect34                                                                                                    |
| Chapter 6 Network Configuration316.1 Set IP Address316.2 Connect to Platform336.2.1 Connect to ISUP Platform336.2.2 Connect to Hik-Connect346.3 Set DDNS35                                                                                                    |
| Chapter 6 Network Configuration316.1 Set IP Address316.2 Connect to Platform336.2.1 Connect to ISUP Platform336.2.2 Connect to Hik-Connect346.3 Set DDNS356.4 Set SNMP36                                                                                                    |
| Chapter 6 Network Configuration316.1 Set IP Address316.2 Connect to Platform336.2.1 Connect to ISUP Platform336.2.2 Connect to Hik-Connect346.3 Set DDNS356.4 Set SNMP366.5 Set QoS37                                                                                                    |
| Chapter 6 Network Configuration       31         6.1 Set IP Address       31         6.2 Connect to Platform       33         6.2.1 Connect to ISUP Platform       33         6.2.2 Connect to Hik-Connect       34         6.3 Set DDNS       35         6.4 Set SNMP       36         6.5 Set QoS       37         6.6 Set IEEE 802.1X       37                                                                                    |
| Chapter 6 Network Configuration       31         6.1 Set IP Address       31         6.2 Connect to Platform       33         6.2.1 Connect to ISUP Platform       33         6.2.2 Connect to Hik-Connect       34         6.3 Set DDNS       35         6.4 Set SNMP       36         6.5 Set QoS       37         6.6 Set IEEE 802.1X       37         6.7 Set Port       38                                                      |
| Chapter 6 Network Configuration       31         6.1 Set IP Address       31         6.2 Connect to Platform       33         6.2.1 Connect to ISUP Platform       33         6.2.2 Connect to Hik-Connect       34         6.3 Set DDNS       35         6.4 Set SNMP       36         6.5 Set QoS       37         6.6 Set IEEE 802.1X       37         6.7 Set Port       38         Chapter 7 Serial Port Configuration       41 |

| 8.1 Exception Alarm                                                                                                    | . 43                                                                       |
|----------------------------------------------------------------------------------------------------|----------------------------------------------------------------------------|
| 8.2 Set Email                                                                                                    | 43                                                                         |
| 8.3 Set Email Event                                                                                                    | 44                                                                         |
| Chapter 9 Safety Management                                                                                                    | 46                                                                         |
| 9.1 Manage User                                                                                                    | . 46                                                                       |
| 9.2 Set IP Address Filtering                                                                                                    | 46                                                                         |
| 9.3 Enable User Lock                                                                                                    | . 47                                                                       |
| 9.4 Set HTTPS                                                                                                    | . 47                                                                       |
| 9.4.1 Create and Install Self-signed Certificate                                                                                                    | 47                                                                         |
| 9.4.2 Install Authorized Certificate                                                                                                    | . 48                                                                       |
| 9.5 Set SSH                                                                                                    | . 48                                                                       |
| 9.6 Set RTSP Authentication                                                                                                    | 48                                                                         |
| 9.7 Set Timeout Logout                                                                                                    | . 49                                                                       |
| 9.8 Set Password Validity Period                                                                                                    | . 49                                                                       |
|                                                                                                    |                                                                            |
| Chapter 10 Maintenance                                                                                                    | . 50                                                                       |
|                                                                                                    |                                                                            |
| Chapter 10 Maintenance                                                                                                    | . 50                                                                       |
| Chapter 10 Maintenance         10.1 View Device Information                                                                                                    | . 50<br>50                                                                 |
| Chapter 10 Maintenance<br>10.1 View Device Information<br>10.2 Log                                                                                                    | . 50<br>50<br>. 50                                                         |
| Chapter 10 Maintenance<br>10.1 View Device Information<br>10.2 Log<br>10.2.1 Enable System Log Service                                                                                                    | . 50<br>50<br>. 50<br>. 50                                                 |
| Chapter 10 Maintenance<br>10.1 View Device Information<br>10.2 Log<br>10.2.1 Enable System Log Service<br>10.2.2 Enable Log According to Module                                                                                                    | . 50<br>50<br>. 50<br>. 50<br>. 51                                         |
| Chapter 10 Maintenance<br>10.1 View Device Information<br>10.2 Log<br>10.2.1 Enable System Log Service<br>10.2.2 Enable Log According to Module<br>10.2.3 Search Log                                                                                                    | . 50<br>50<br>. 50<br>. 50<br>. 51<br>. 51                                 |
| Chapter 10 Maintenance<br>10.1 View Device Information<br>10.2 Log<br>10.2.1 Enable System Log Service<br>10.2.2 Enable Log According to Module<br>10.2.3 Search Log<br>10.3 Upload Radar Debugging Information                                                                                                    | . 50<br>50<br>. 50<br>. 50<br>. 51<br>. 51                                 |
| Chapter 10 Maintenance                                                                                                    | . 50<br>50<br>. 50<br>. 50<br>. 51<br>. 51<br>. 51<br>. 51                 |
| Chapter 10 Maintenance<br>10.1 View Device Information                                                                                                    | . 50<br>50<br>. 50<br>. 50<br>. 51<br>. 51<br>51<br>52<br>. 52             |
| Chapter 10 Maintenance         10.1 View Device Information         10.2 Log         10.2.1 Enable System Log Service         10.2.2 Enable Log According to Module         10.2.3 Search Log         10.3 Upload Radar Debugging Information         10.4 Upgrade         10.5 Reboot         10.6 Restore Parameters | . 50<br>50<br>. 50<br>. 50<br>. 51<br>. 51<br>52<br>. 52<br>. 53           |
| Chapter 10 Maintenance<br>10.1 View Device Information<br>10.2 Log<br>10.2.1 Enable System Log Service<br>10.2.2 Enable Log According to Module<br>10.2.3 Search Log<br>10.3 Upload Radar Debugging Information<br>10.4 Upgrade<br>10.5 Reboot<br>10.6 Restore Parameters<br>10.7 Synchronize Time                     | . 50<br>50<br>. 50<br>. 51<br>. 51<br>. 51<br>. 52<br>. 52<br>. 53<br>. 53 |

| Ap | ppendix A. Communication Matrix and Device Command | 59   |
|----|----------------------------------------------------|------|
|    | 10.13 Export Diagnosis Information                 | 58   |
|    | 10.12 Export Debug File                            | 58   |
|    | 10.11 Import Configuration File                    | 57   |
|    | 10.10 Export Parameters                            | 57   |
|    | 10.9.3 Set Image Format                            | 56   |
|    | 10.9.2 Vehicle Capture and Recognition Service     | . 55 |

# **Chapter 1 Activation and Login**

# 1.1 Activation

For the first-time access, you need to activate the device by setting an admin password. No operation is allowed before activation. The device supports multiple activation methods, such as activation via SADP software, web browser, and iVMS-4200 Client.

# iNote

Refer to the user manual of iVMS-4200 Client for the activation via client software.

# 1.1.1 Default Information

The device default information is shown as below.

- Default IP address: 192.168.1.64
- Default user name: admin

# 1.1.2 Activate via SADP

SADP is a tool to detect, activate, and modify the IP address of the device over the LAN.

# **Before You Start**

- Get the SADP software from the supplied disk or the official website (<u>http://</u><u>www.hikvision.com/</u>), and install it according to the prompts.
- The device and the computer that runs the SADP tool should belong to the same network segment.

The following steps show how to activate one device and modify its IP address. For batch activation and IP address modification, refer to *User Manual of SADP* for details.

# Steps

- 1. Run the SADP software and search the online devices.
- **2.** Find and select your device in online device list.
- 3. Enter a new password (admin password) and confirm the password.

# 

STRONG PASSWORD RECOMMENDED-We highly recommend you create a strong password of your own choosing (using a minimum of 8 characters, including upper case letters, lower case letters, numbers, and special characters) in order to increase the security of your product. And we recommend you reset your password regularly, especially in the high security system, resetting the password monthly or weekly can better protect your product.

4. Click Activate to start activation.

| ID  |                    |                    | IPv4 Address | Port  | Software Version | IPv4 Gateway | HTTP Port | Device Serial No.        |                                                                                       |
|-----|--------------------|--------------------|--------------|-------|------------------|--------------|-----------|--------------------------|---------------------------------------------------------------------------------------|
| 001 | EX-000000-2        | Active             | 10.16.6.20   | 8000  | V1.378wid 1898   | 10.16.6.254  | 80        | D5-828382-20120340413CH  |                                                                                       |
| 002 | DS-KHEIDI-A        | Active             | 10.16.6.21   | 8000  | V5.3.06uid 1808. | 10.16.6.254  | 80        | DS-6HERD APLZICATEORY    |                                                                                       |
| 003 | DS-828028-48       | Active             | 10.16.6.213  | 8000  | V1.1.06x84 1012  | 10.16.6.254  | N/A       | D5-K2802K-AG205KL207VB   |                                                                                       |
| 004 | DS-15A08-6/K2G     | Active             | 10.16.6.179  | 8000  | VL0.536wld 180   | 10.16.6.254  | N/A       | DS-passe (republication) | The device is not activated.                                                          |
| 005 | DS-13408-018NG     | Active             | 10.16.6.127  | 8000  | V2.2.06v8d 1807. | 10.16.6.254  | N/A       | DS-18408-018940201407274 |                                                                                       |
| 006 | UNKOWN-DEVICE-TYPE | Active             | 10.16.6.250  | 8000  | V54.0644 1802.   | 10.16.6.254  | 80        | 20141119CCW84903406798   |                                                                                       |
| /   | 007                | %-2CD              | 3825PWD      | e     | Inacti           | ve           | 19        | 2.168.1.64               |                                                                                       |
| 009 | D5-19508N-048/K3GW | <sup>Acti</sup> Se | lectina      | octiv | ve devid         | ce.          | 80        | 05-05089-04742040420     | You can modify the network parameters after<br>the device activation.<br>Activate Now |
|     |                    |                    |              |       |                  |              |           | d confirm                | New Password:                                                                         |
|     |                    |                    |              |       |                  | pass         | word      | ł                        | Confirm Password:                                                                     |

Figure 1-1 Activate via SADP

Status of the device becomes **Active** after successful activation.

- **5.** Modify IP address of the device.
  - 1) Select the device.
  - 2) Change the device IP address to the same network segment as your computer by either modifying the IP address manually or checking **Enable DHCP** (Dynamic Host Configuration Protocol).
  - 3) Enter the admin password and click **Modify** to activate your IP address modification.

# 1.1.3 Activate via Web Browser

Use web browser to activate the device. For the device with the DHCP enabled by default, use SADP software or client software to activate the device.

#### **Before You Start**

Ensure the device and the computer are in the LAN with the same network segment.

# Steps

- **1.** Change the IP address of your computer to the same network segment as the device.
- **2.** Open the web browser, and enter the default IP address of the device to enter the activation interface.
- 3. Create and confirm the admin password.

# Caution

STRONG PASSWORD RECOMMENDED-We highly recommend you create a strong password of your own choosing (using a minimum of 8 characters, including upper case letters, lower case letters, numbers, and special characters) in order to increase the security of your product. And we recommend you reset your password regularly, especially in the high security system, resetting the password monthly or weekly can better protect your product.

- 4. Click OK to complete activation.
- 5. Go to the network settings interface to modify IP address of the device.

# 1.2 Login

You can log in to the device via web browser for further operations such as live view and local configuration.

# **Before You Start**

Connect the device to the network directly, or via a switch or a router.

#### Steps

- **1.** Open the web browser, and enter the IP address of the device to enter the login interface.
- 2. Enter User Name and Password.
- 3. Click Login.
- **4.** Download and install appropriate plug-in for your web browser. Follow the installation prompts to install the plug-in.
- 5. Reopen the web browser after the installation of the plug-in and repeat steps 1 to 3 to login.
- 6. Optional: Click Logout on the upper right corner of the interface to log out of the device.

# **Chapter 2 Live View and Local Configuration**

# 2.1 Live View

# 2.1.1 Start/Stop Live View

Click **to** start live view. Click **to** stop live view.

# 2.1.2 Select Image Display Mode

Click **I** to select an image display mode.

# 2.1.3 Select Window Division Mode

Click **I** to select a window division mode.

# 2.1.4 Select Stream Type

Click **s** to select the stream type. It is recommended to select the main stream to get the highquality image when the network condition is good, and select the sub-stream to get the fluent image when the network condition is not good enough. The third stream is custom.

**i**Note

The third stream varies with different models. The actual device prevails.

# 2.1.5 Capture Picture Manually

You can capture pictures manually on the live view image and save them to the computer.

# Steps

- **1.** Click **1** to capture a picture.
- 2. Optional: Click Configuration → Local → Live View Parameters and select Image Format.
- 3. Optional: Click Configuration → Local → Picture and Clip Settings to view the saving path of snapshots in live view.

# 2.1.6 Record Manually

You can record videos manually on the live view image and save them to the computer.

# Steps

- 1. Click 🕨 to start live view.
- 2. Click o to start recording.
- 3. Click 💽 to stop recording.
- 4. Optional: Click Configuration → Local → Record File Settings to view the saving path of record files.

# 2.1.7 Start/Stop Two-Way Audio

The device supports two-way audio with terminals, such as computers.

# **Before You Start**

The device is equipped with an audio input interface and audio output interface, which support connecting with the corresponding devices, such as microphones and loudspeakers.

# Steps

# **i**Note

The function varies with different models. The actual device prevails.

- 1. Select a window to start two-way audio.
- 2. Click ▶ to start live view.
- 3. Click 📓 to start two-way audio.

When speaking at the PC end, you can hear the voice at the device end and vice versa.

4. Click 🂵 to stop two-way audio.

# 2.1.8 Enable/Disable Audio

Enable the audio if necessary after connecting an audio input device under the audio & video stream. Click **device** to enable and adjust it. Click again to disable this function.

# **i**Note

The function varies with different models. The actual device prevails.

# 2.1.9 Enable Digital Zoom

You can enable digital zoom to zoom in a certain part of the live view image.

# Steps

- 1. Click 💽 to start live view.
- 2. Click 💽 to enable digital zoom.
- **3.** Place the cursor on the live view image position which needs to be zoomed in. Drag the mouse rightwards and downwards to draw an area.

The area will be zoomed in.

- **4.** Click any position of the image to restore to normal image.
- 5. Click on to disable digital zoom.

# 2.1.10 Enable Regional Focus

### Steps

# iNote

The function varies with different models. The actual device prevails.

# 1. Click 💽 .

2. Drag the cursor from the upper left corner to the lower right corner to select the area that needs to be focused.

#### Result

The selected area is focused.

# 2.1.11 Enable Regional Exposure

Enable regional exposure to expose partial area of the live view image.

#### Steps

# **1.** Go to **Configuration** $\rightarrow$ **Video** $\rightarrow$ **Video** Encoding $\rightarrow$ BLC.

- 2. Check Enable.
- 3. Drag the mouse to draw an area.

The drawn area will be exposed.

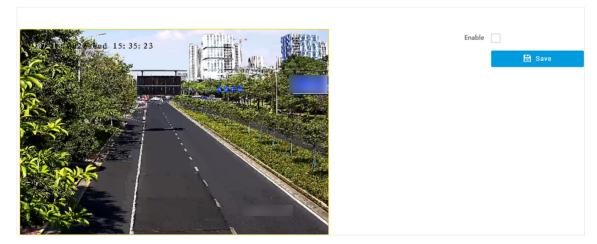

Figure 2-1 Enable Regional Exposure

4. Click Save.

# 2.1.12 Select Video Mode

Set the video mode when adjusting the device focus during construction.

Click **•** and select **•** when the device is running normally.

# 2.2 PTZ Operation

Click **Live View**. Click and click  $\checkmark$  to show the PTZ control panel.

# **i**Note

- The PTZ supports power-off memory. When the device is suddenly cut off power or restarted normally, it can automatically return to the position before the power cut or reboot.
- The PTZ function varies with different models. The actual device prevails.
- Other unmentioned buttons are reserved buttons.

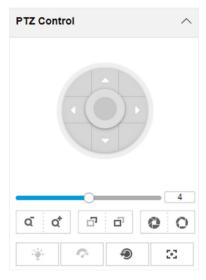

Figure 2-2 Control Panel

#### Table 2-1 Button Description

| Button | Description                                                                                                    |
|--------|----------------------------------------------------------------------------------------------------|
| 4      | Adjust the PTZ speed.                                                                                                |
| đ / đ  | <ul> <li>Zoom + and Zoom -</li> <li>Hold at to zoom in the scene.</li> <li>Hold at to zoom out the scene.</li> </ul> |
| a / a  | Focus + and Focus -                                                                                                  |

| Button       | Description                                                                                                    |
|--------------|----------------------------------------------------------------------------------------------------|
|              | <ul> <li>Hold  under the manual focus mode to make near objects become clear and distant objects become vague.</li> <li>Hold  to make distant objects become clear and near objects become vague.</li> </ul> |
| <u>o / @</u> | <ul> <li>Iris + and Iris –</li> <li>Hold o to increase the iris diameter when in a dark environment.</li> <li>Hold o to decrease the iris diameter when in a bright environment.</li> </ul>                  |
| 9            | Lens Initialization<br>It is applicable to devices with motorized lenses. You can use this<br>function when overcoming image blurs caused by overtime<br>zooming or focusing.                                |
| SS           | Auxiliary Focus<br>It is applicable to devices with motorized lenses. Use this<br>function to focus the lens automatically and make images<br>become clear.                                                  |

# 2.3 Local Configuration

Go to **Configuration**  $\rightarrow$  **Local** to set the live view parameters and change the saving paths of videos, captured pictures, scene pictures, etc.

**i**Note

The parameters vary with different models. The actual device prevails.

| Live View Parameters            |                                 |                              |         |         |
|---------------------------------|---------------------------------|------------------------------|---------|---------|
| Protocol Type                   | • ТСР                           | O UDP                        | ○ нттр  | ○ HTTPS |
| Stream Type                     | <ol> <li>Main Stream</li> </ol> | O Sub-Stream                 |         |         |
| Live View Performance           | O Shortest Delay                | <ul> <li>Balanced</li> </ul> | Fluency |         |
| Decoding Type                   | • Software Decoding             | O Hardware Decoding          | g       |         |
| Rules Information               | O Enable                        | <ul> <li>Disable</li> </ul>  |         |         |
| Feature Information             | O Enable                        | <ul> <li>Disable</li> </ul>  |         |         |
| Image Size                      | <ul> <li>Auto-fill</li> </ul>   | 4:3                          | 0 16:9  |         |
| Image Format                    | <ul> <li>JPEG</li> </ul>        | ○ вмр                        |         |         |
| Record File Settings            |                                 |                              |         |         |
| Record File Size                | O 256M                          | ● 512M                       | ) 1G    |         |
| Save record files to            | D:\                             |                              |         | Browse  |
| Save downloaded files to        | D:\                             |                              |         | Browse  |
| Picture and Clip Settings       |                                 |                              |         |         |
| Save snapshots in live view to  | D:\                             |                              |         | Browse  |
| Save downloaded pictures to     | D:\                             |                              |         | Browse  |
| Save scene pictures to          | D:\                             |                              |         | Browse  |
| Save snapshots when playback to | D:\                             |                              |         | Browse  |
| Save clips when playback to     | D:\                             |                              |         | Browse  |

#### Figure 2-3 Local Configuration

#### **Protocol Type**

Select the network transmission protocol according to the actual needs.

ТСР

Ensures complete delivery of streaming data and better video quality, but the real-time transmission will be affected.

#### UDP

Provides real-time audio and video streams.

#### HTTP

Gets streams from the device by a third party client.

# HTTPS

Gets streams in https format.

#### Stream Type

### Main Stream

Select it to get the high-quality image when the network condition is good.

### Sub-Stream

Select it to get the fluent image when the network condition is not good enough.

# **Live View Performance**

# **Shortest Delay**

The video is real-time, but its fluency may be affected.

#### Balanced

Balanced mode considers both the real time and fluency of the video.

# Fluency

When the network condition is good, the video is fluent.

# **Decoding Type**

# Software Decoding

Decode via software. It takes up more CPU resources but provides images with better quality when it compares to the hardware decoding.

#### Hardware Decoding

Decode via GPU. It takes up less CPU resources but provides images with worse quality when it compares to the software decoding.

#### **Rules Information**

If you enable this function, tracking frames will be displayed on the live view interface when there are vehicles passing.

# **Feature Information**

Enable it to display feature information of the target on the live view image.

# Image Size

The display ratio of the live view image.

# Image Format

The saving format of manually captured images.

# **Radar Track**

When the radar is connected, enable it to make the linked camera be able to track the detected target.

# **Record File Size**

Select the packed size of the manually recorded video files. After the selection, the max. record file size is the value you selected.

# Save record files to

Set the saving path of the manually recorded video files.

### Save downloaded files to

Set the saving path of the download files.

#### Save snapshots in live view to

Set the saving path of the manually captured pictures in live view mode.

#### Save downloaded pictures to

Set the saving path of the downloaded pictures.

#### Save scene picture to

Set the saving path of the captured pictures in Live View  $\rightarrow$  Real-Time Capture .

#### Save snapshots when playback to

Set the saving path of the manually captured pictures in playback mode.

#### Save clips when playback to

Set the saving path of the clips in playback mode.

# **Chapter 3 Playback**

You can search, play back, and download videos that stored on the storage card.

### Steps

- 1. Click Playback.
- 2. Select a channel.
- 3. Select a date.
- 4. Click Search.
- 5. Click ▶ to start playback.
- 6. Optional: You can also do the following operations.

| Set playback time            | <ul> <li>Drag the time bar to the target time and click logical to play the video.</li> <li>Click the current time point showed above the time bar and enter the target time point in the popup window. Click OK and click logical to play the video.</li> </ul> |
|------------------------------|----------------------------------------------------------------------------------------------------|
| Capture image                | Click 💿 to capture an image.                                                                                                    |
| Clip record                  | Click 🐹 / 😹 to start/stop clipping the record.                                                                                                    |
| Play back in single<br>frame | Click <b>I</b> once to play back the video in one frame.                                                                                                    |
| Download record              | <ul> <li>a. Click .</li> <li>b. Select the start time and end time.</li> <li>c. Click Search.</li> <li>d. Check record files that need to be downloaded.</li> <li>e. Click Download.</li> </ul>                                                                  |
| Stop playback                | Click 🔲 to stop playback.                                                                                                    |
| Slow forward                 | Click ≪ to slow down the playback.                                                                                                    |
| Fast forward                 | Click 📡 to speed up the playback.                                                                                                    |
| Digital zoom                 | Click 💽 to enable digital zoom.                                                                                                    |
|                              | Click 🔯 to disable digital zoom.                                                                                                    |
| Adjust volume                | Click 👞 – to enable volume.                                                                                                    |

# **Chapter 4 Record and Capture**

# 4.1 Set Storage Path

# 4.1.1 Set Storage Card

If you want to store the files to the storage card, make sure you insert and format the storage card in advance.

#### **Before You Start**

Insert the storage card to the device.

#### Steps

1. Go to Configuration → Storage → Storage Management → HDD Management → HDD Storage .

| HDD Stor | age                      |                  |        |         |          | Format    |
|----------|--------------------------|------------------|--------|---------|----------|-----------|
|          | HDD No                   | Free space/Space | Status | Туре    | Property | Operation |
|          | 1                        | 28.61/28.75GB    | Normal | SD Card | R/W      | 0         |
|          | 2                        | 19.00/29.00GB    | Normal | SD Card | R/W      | 0         |
|          | Auto-Initialize Redu     | ndant Storage    |        |         |          |           |
| F        | Auto-Upload Data in Redu | ndant Storage 🗾  |        |         |          |           |
|          |                          | Interval(ms) 200 |        |         |          |           |

#### Figure 4-1 Set Storage Card

- **2.** Format the storage card in two ways.
  - Check the storage card, and click Format to format it manually.

# **i**Note

For the newly installed storage card, you need to format it manually before using it normally.

- If you want to format the storage card automatically when the card is abnormal, enable **Auto-Initialize Redundant Storage**.

# **i**Note

If you enable **Auto-Initialize Redundant Storage**, reboot the device to take the settings into effect.

- **3. Optional:** If the device has been connected to the platform, and you want to upload the storage card information automatically, enable **Auto-Upload Data in Redundant Storage** and set the interval.
- 4. Click Save.

# 4.1.2 Set FTP

Set FTP parameters if you want to upload the captured pictures to the FTP server.

### **Before You Start**

Set the FTP server, and ensure the device can communicate normally with the server.

### Steps

1. Go to Configuration → Network → Data Connection → FTP .

| ble FTP 🧹                         |                                 |          |      |                      |                       |
|-----------------------------------|---------------------------------|----------|------|----------------------|-----------------------|
| Number of Enabled FTP             | • One                           |          |      |                      |                       |
|                                   | FTP1                            |          |      |                      |                       |
| Server Address Type               | IP                              |          |      | Protocol Type FT     | TP                    |
| Server Address                    | 0.0.0.0                         |          | Dire | ectory Structure Sar | ave in Root Directory |
| Port                              | 21                              |          | р    | arent Directory No   | one                   |
| User Name                         |                                 |          | L    | evel 2 Directory     | one                   |
| Password                          | •••••                           |          | L    | evel 3 Directory     | lone                  |
| Confirm Password                  | •••••                           |          | L    | evel 4 Directory No  | one                   |
| h/Picture Name Encoding Mode      | UTF-8 $	vices$                  | FTP Test | L    | evel 5 Directory     | lone                  |
| Connection Mode                   | Transitory Connection 🔍         |          | L    | evel 6 Directory     | one                   |
| Not Upload Plate Close-up         | Upload Face                     | Picture  |      |                      |                       |
| Upload Target Picture             | e Upload Additional Information | to FTP   |      |                      |                       |
| oad CSV Vehicle Passing Statistic |                                 |          |      |                      |                       |

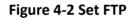

#### 2. Check Enable FTP.

3. Select Number of Enabled FTP.

# **i**Note

You can only enable one FTP if the device does not support the violation capture. If more than one FTP is enabled, you should set upload data type for each FTP according to your needs.

#### 4. Set FTP Parameters.

- 1) Select Sever Address Type and enter corresponding information.
- 2) Enter **Port**.
- 3) Enter User Name and Password, and confirm the password.
- 4) Select Protocol Type.
- 5) Select Directory Structure.

# **i**Note

You can customize the directory structure according to your needs.

6) Select Connection Mode.

# **Transitory Connection**

The connection is temporarily made for one data transmission task. After this task, the connection will be broken.

#### **Persistent Connection**

The connection is made for long-term data transmission, which will be broken only when the device is disconnected from the FTP server.

5. Optional: Enable upload functions.

# **i**Note

Supported functions vary with different models. The actual device prevails.

### Not Upload Plate Close-up

The close-up pictures of a license plate will not be uploaded.

#### **Upload Face Picture**

Upload face close-up pictures to the FTP server.

#### **Upload Target Picture**

Upload the pictures of the target detection area to the FTP server.

#### **Upload Additional Information to FTP**

Add related information when uploading data to the FTP server.

# Upload CSV Vehicle Passing Statistics Information to FTP

Upload the CSV vehicle passing statistics information to the FTP server.

# 6. Select Path/Picture Name Encoding Mode.

# UTF-8

UNICODE encoding.

7. Optional: Click FTP Test to check the FTP server.

8. Set naming rules and separators according to the actual needs.

# **i**Note

For the European version, select **Custom** and enter *adr* or *ADR* in the text field, and the ADR (Autorisation Dangerous Road) vehicle plate number will be added in the corresponding vehicle picture name.

**9. Optional:** Edit **OSD information** which can be uploaded to the FTP server with the pictures to make it convenient to view and distinguish the data.

10. Click Save.

# 4.1.3 Set SDK Listening

The SDK listening can be used to receive the uploaded information and pictures of the device arming alarm.

# **Before You Start**

The listening service has been enabled for the SDK listening, and the network communication with the device is normal.

### Steps

1. Go to Configuration → Network → Data Connection → SDK Listening .

| Enable SDK Listening               |                                                                                          |
|------------------------------------|------------------------------------------------------------------------------------------|
| IP Address/Domain                  | 0.0.0                                                                                    |
| Port                               | 7200                                                                                     |
| Enable Picture Uploading Listening |                                                                                          |
| Protocol Type                      | $oldsymbol{\circ}$ License Plate Upload Protocol $\bigcirc$ Mixed Target Upload Protocol |
| Upload Binary Image                |                                                                                          |
| Output Binary Image in BMP Format  |                                                                                          |
| Cloud Storage                      | ି Disabled                                                                               |

#### Figure 4-3 Set SDK Listening

- 2. Enable SDK listening.
- 3. Set IP Address/Domain and Port if you need to upload the alarm information and pictures.
- **4. Optional:** The device will transmit images via the SDK listening if you enable the picture uploading listening.
- 5. Select Protocol Type.

# **i**Note

Supported functions vary with different models. The actual device prevails.

#### License Plate Upload Protocol

Uploads arming alarm images of the license plate. You can enable **Upload Binary Image** if you need to upload images which are full of black or white pixel points. Enable **Output Binary Image in BMP Format** if you want to output images in this format.

#### Mixed Target Upload Protocol

Uploads images of multiple targets such as humans and vehicles. You can enable the body property to recognize clothes, bags, and other properties.

- 6. Optional: If you want to save the alarm information and pictures to the cloud storage, click like to set Cloud Storage. Refer to <u>Set Cloud Storage</u> for details.
- 7. Click Save.

# 4.1.4 Set Arm Host

The device can upload the captured pictures via the arm host.

### Steps

# **i** Note

For level 1 arm, the pictures can be uploaded normally. If uploading failed, the device will upload again. For level 2 arm, the pictures will be uploaded once. No more upload if uploading failed. For level 3 arm, pictures will not be uploaded.

#### 1. Go to Configuration → Network → Data Connection → Arm Upload .

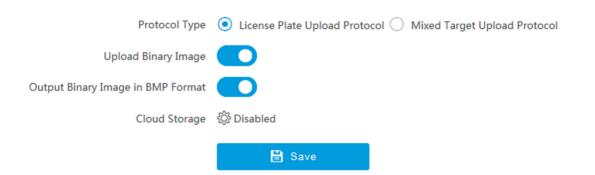

#### Figure 4-4 Set Arm Host

#### 2. Select Protocol Type.

# **i**Note

Supported functions vary with different models. The actual device prevails.

#### **License Plate Upload Protocol**

Uploads arming alarm images of the license plate. You can enable **Upload Binary Image** if you need to upload binary images full of black or white pixel points. Enable **Output Binary Image in BMP Format** if you want to output images in this format.

#### **Mixed Target Upload Protocol**

Uploads images of multiple targets such as humans and vehicles. You can enable the body property to recognize clothes, bags, and other properties.

- Optional: If you want to save the alarm information and pictures to the cloud storage, click 
   to set Cloud Storage. Refer to <u>Set Cloud Storage</u> for details.
- 4. Click Save.

# 4.1.5 Set ISAPI Listening

ISAPI listening and SDK listening are mutually exclusive protocols. If you enable the picture uploading listening, the device will transmit images via the SDK listening. If not, the device will upload images via ISAPI protocol after the ISAPI parameters are set.

# Before You Start

The listening service has been enabled for the ISAPI host, and the network communication with the device is normal.

#### Steps

- 1. Go to Configuration → Network → Data Connection → ISAPI Listening .
- **2.** Enable the ISAPI listening.

| Enable ISAPI Listening            | $\checkmark$ |
|-----------------------------------|--------------|
| Version                           | HTTP -       |
| ANPR IP/Domain                    | 0.0.0.0      |
| ANPR Port                         | 80           |
| Host URL                          | /test        |
| Uploaded Picture Type             | All          |
| Upload Binary Image               |              |
| Output Binary Image in BMP Format |              |
| Cloud Storage                     | 论 Disabled   |

# Figure 4-5 Set ISAPI Listening

- 3. Set ANPR IP/Domain, ANPR Port, and Host URL.
- **4.** Set uploaded picture type.
- **5. Optional:** Enable **Upload Binary Image** if you need to upload images which are full of black or white pixel points.

# **i**Note

Enable Output Binary Image in BMP Format if you want to output images in this format.

- Optional: If you want to save the alarm information and pictures to the cloud storage, click like to set Cloud Storage. Refer to <u>Set Cloud Storage</u> for details.
- 7. Click Save.

# 4.1.6 Set Cloud Storage

Cloud storage is a kind of network storage. It can be used as the extended storage to save the captured pictures.

# **Before You Start**

- Arrange the cloud storage server.
- You have enabled level 1 arming in Live View  $\rightarrow$  Real-Time Capture .

# **i**Note

The real-time capture should be used with dedicated platform.

#### Steps

1. Go to Configuration → Storage → Storage Management → Cloud Storage .

| Enable           | ✓         |
|------------------|-----------|
| Version          | V2.0 -    |
| IP Address       | 127.0.0.1 |
| Port             | 6001      |
| accessKey        |           |
| secretKey        |           |
| Resource Pool ID | 1         |
|                  | 🖹 Save    |

Figure 4-6 Set Cloud Storage

- 2. Check Enable.
- 3. Select Version.
  - V1.0 a. Enter IP Address and Port
    - b. Enter User Name and Password.
    - c. Enter **Cloud Storage ID** and **Violation Cloud Storage ID** according to the server storage area No.
  - V2.0 a. Enter IP Address and Port
    - b. Enter accessKey and secretKey.
    - c. Enter **Resource Pool ID** according to the server storage area No. of uploading pictures.
- 4. Click Save.

# 4.2 Set Quota

Set the video and picture ratio in the storage.

#### **Before You Start** Install the storage card.

### Steps

1. Go to Configuration → Storage → Storage Management → HDD Management → HDD Quota .

| HDD Quota              | 100% | 0% | Capture Quota Ratio(%) | Video Quota Ratio(%) |
|------------------------|------|----|------------------------|----------------------|
| Picture Capability(MB) | 0    |    |                        |                      |
| Video Capability(MB)   | 0    |    |                        |                      |
| Capture Quota Ratio(%) | 100  |    |                        |                      |
| Video Quota Ratio(%)   | 0    |    |                        |                      |

#### Figure 4-7 Set Quota

2. Set Capture Quota Ratio and Video Quota Ratio according to the actual needs.

# **i**Note

The percentage sum of the capture and video quota ratio should be 100 %.

3. Click Save.

#### What to do next

Format the storage card after the settings.

# 4.3 Set Record Schedule

Set record schedule to record video automatically during configured time periods.

#### **Before You Start**

Install the storage card.

#### Steps

- 1. Go to Configuration → Storage → Schedule Settings → Record Schedule .
- 2. Optional: Enable the recording overwriting.
  - When the storage is full, the earliest videos will be overwritten.
- **3.** Enable the record schedule.

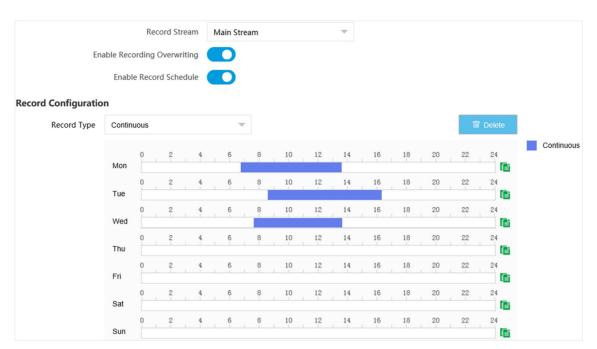

#### Figure 4-8 Set Record Schedule

#### 4. Select Record Type.

5. Drag the cursor on the time bar to set a recording time.

# **i**Note

Up to 8 time periods can be set on a time bar.

- 6. Adjust the recording time.
  - Click a set recording period and enter the start time and end time in the pop-up window.
  - Drag two ends of the set recording period bar to adjust the length.
  - Drag the whole set recording period bar and relocate it.
- **7. Optional:** Delete recording periods.
  - Click a set recording period and click **Delete** in the pop-up window.
  - Click a set recording period and click **Delete** on the record configuration interface.
- **8. Optional:** Click **1** to copy set recordings to other days.

#### 9. Click Save.

#### Result

The device will only record at the set periods.

# **Chapter 5 Encoding and Display**

# 5.1 Set Video Encoding Parameters

Set video encoding parameters to adjust the live view and recording effect.

- When the network signal is good and the speed is fast, you can set high resolution and bitrate to raise the image quality.
- When the network signal is bad and the speed is slow, you can set low resolution, bitrate, and frame rate to guarantee the image fluency.
- When the network signal is bad, but the resolution should be guaranteed, you can set low bitrate and frame rate to guarantee the image fluency.
- Main stream stands for the best stream performance the device supports. It usually offers the best resolution and frame rate the device can do. But high resolution and frame rate usually means larger storage space and higher bandwidth requirements in transmission. Sub-stream usually offers comparatively low resolution options, which consumes less bandwidth and storage space. Third stream is offered for customized usage.

# Steps

# **i**Note

The supported parameters vary with different models. The actual device prevails.

# **1.** Go to **Configuration** $\rightarrow$ **Video** $\rightarrow$ **Video** Encoding $\rightarrow$ **Video** Encoding .

2. Set the parameters for different streams.

# Stream Type

Select the stream type according to your needs.

# **i**Note

The supported stream types vary with different models. The actual device prevails.

# Bitrate

Select relatively large bitrate if you need good image quality and effect, but more storage spaces will be consumed. Select relatively small bitrate if storage requirement is in priority.

# Frame Rate

It is to describe the frequency at which the video stream is updated and it is measured by frames per second (fps). A higher frame rate is advantageous when there is movement in the video stream, as it maintains image quality throughout.

# Resolution

The higher the resolution is, the clearer the image will be. Meanwhile, the network bandwidth requirement is higher.

### SVC

Scalable Video Coding (SVC) is an extension of the H.264/AVC and H.265 standard. Enable the function and the device will automatically extract frames from the original video when the network bandwidth is insufficient.

#### **Bitrate Type**

Select the bitrate type to constant or variable.

#### **Video Quality**

When bitrate type is variable, 6 levels of video quality are selectable. The higher the video quality is, the higher requirements of the network bandwidth.

#### Profile

When you select H.264 or H.265 as video encoding, you can set the profile. Selectable profiles vary according to device models.

#### I Frame Interval

It refers to the number of frames between two key frames. The larger the I frame interval is, the smaller the stream fluctuation is, but the image quality is not that good.

#### Video Encoding

The device supports multiple video encoding types, such as H.264, H.265, and MJPEG. Supported encoding types for different stream types may differ. H.265 is a new encoding technology. Compared with H.264, it reduces the transmission bitrate under the same resolution, frame rate, and image quality.

3. Click Save.

# 5.2 Set Image Parameters

You can adjust the image parameters to get clear image.

#### Steps

# **i**Note

The supported parameters may vary with different models. The actual device prevails.

#### 1. Go to Configuration → Video → Camera Parameter → Camera Parameter .

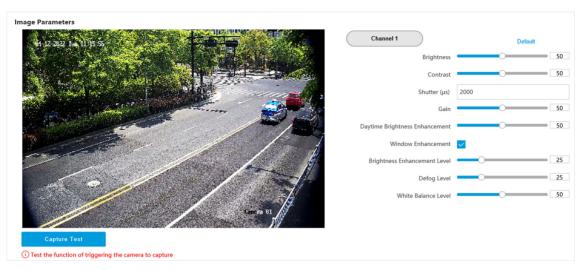

#### Figure 5-1 Set Image Parameters

#### 2. Set the camera parameters.

# **i**Note

- The supported parameters vary with different models. The actual device prevails.
- Click Default to reset parameters.

#### **General Parameter**

#### **Enable Dual-Shutter**

Set the stream type after enabling it.

#### Saturation

It refers to the colorfulness of the image color.

#### Sharpness

It refers to the edge contrast of the image.

#### White Balance

It is the white rendition function of the device used to adjust the color temperature according to the environment.

#### WDR Mode

Wide Dynamic Range (WDR) can be used when there is a high contrast of the bright area and the dark area of the scene.

Select **WDR Switch** and set corresponding parameters according to your needs.

On

Set **WDR Level**. The higher the level is, the higher the WDR strength is.

#### Time

Enable WDR according to the set time period and level.

#### Brightness

Set **Light Threshold** and **WDR Level**. When the brightness reaches the threshold, WDR will be enabled.

#### Iris Mode

Select the iris mode as manual or auto.

#### **Brightness Enhancement at Night**

The scene brightness will be enhanced at night automatically.

#### Light Compensation on License Plate

Check it. The plate brightness compensation can be realized, and various light supplement conditions can be adapted via setting license plate expectant brightness and supplement light correction coefficient. The higher the sensitivity is, the easier this function can be enabled.

#### **Enable Gamma Correction**

The higher the gamma correction value is, the stronger the correction strength is.

# Black and White Mode at Night

When ICR is in night mode, you can check it to keep the video in black and white mode.

#### Video

#### Brightness

It refers to the brightness the image.

#### Contrast

It refers to the contrast of the image. Set it to adjust the levels and permeability of the image.

# Shutter

If the shutter speed is quick, the details of the moving objects can be displayed better. If the shutter speed is slow, the outline of the moving objects will be fuzzy and trailing will appear.

# Gain

It refers to the upper limit value of limiting image signal amplification. It is recommended to set a high gain if the illumination is not enough, and set a low gain if the illumination is enough.

# Hue Range

Select the range to adapt to the display.

# 3D DNR

Digital Noise Reduction (DNR) reduces the noise in the video stream.

In **Normal Mode**, the higher the **3D DNR Level** is, the stronger the noise will be reduced. But if it is too high, the image may become fuzzy.

In **Expert Mode**, set **Spatial Intensity** and **Time Intensity**. If the space domain intensity is too high, the outline of the image may become fuzzy and the details may lose. If the time domain intensity is too high, trailing may appear.

# 2D DNR

The higher the **2D DNR Level** is, the stronger the noise will be reduced. But if it is too high, the image may become fuzzy.

# **Slow Shutter**

This function can be used in underexposure condition. It lengthens the shutter time to ensure full exposure. The higher **Slow Shutter Level** is, the slower the shutter speed is.

# Video Standard

Select the video standard according to the actual power supply frequency.

# **Power Synchronization**

The street lights and traffic lights will cause image flashing in live view. Check it, and set **Phase Position** and **Signal Frequency** to overcome the image flashing in live view.

3. Optional: Click Capture Test to check the image.

# 5.3 Set ICR

ICR adopts mechanical IR filter to filter IR in the day to guarantee the image effect, and to remove the IR filter at night to guarantee full-spectrum rays can get through the device.

# Steps

# 1. Go to Configuration → Capture → Capture Images → ICR .

# 2. Select ICR Mode.

| Auto Switch     | Switches to ICR mode automatically at night or in dark light conditions. |
|-----------------|--------------------------------------------------------------------------|
| Manual Switch   | Select <b>Day-night Mode</b> to switch to the day or night manually.     |
| Schedule Switch | Set Day-night Mode, Start Time, and End Time to switch to ICR mode only  |
|                 | during the set time period.                                              |

3. Click Save.

# 5.4 Set ROI

ROI (Region of Interest) encoding helps to assign more encoding resources to the region of interest, thus to increase the quality of the ROI whereas the background information is less focused.

Please check the video encoding type. ROI is supported when the video encoding type is H.264 or H.265.

#### Steps

**1.** Go to **Configuration**  $\rightarrow$  **Video**  $\rightarrow$  **Video** Encoding  $\rightarrow$  ROI.

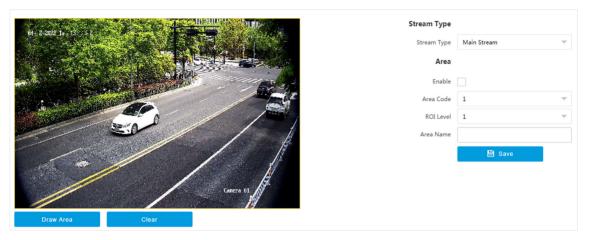

Figure 5-2 Set ROI

- 2. Select Stream Type.
- 3. Set ROI region.
  - 1) Check Enable.
  - 2) Select Area Code.
  - 3) Click Draw Area.
  - 4) Drag the mouse on the live view image to draw a fixed area.
  - 5) Select the fixed area that needs to be adjusted and drag the mouse to adjust its position.

#### 4. Select ROI Level and enter Area Name.

### iNote

The higher the ROI level is, the clearer the image of the detected area is.

- 5. Click Save.
- **6. Optional:** Select other area codes and repeat the steps above if you need to draw multiple fixed areas.

### 5.5 Set Privacy Mask

The privacy mask can be used to protect personal privacy by concealing parts of the image from view or recording with a masked area.

#### Steps

**1.** Go to **Configuration**  $\rightarrow$  **Video**  $\rightarrow$  **Video** Encoding  $\rightarrow$  **Privacy** Mask .

| 10-26-4021 Dur 10195 0 |                    |        |   |
|------------------------|--------------------|--------|---|
| Stop Drawing           | Clear              |        |   |
| Er                     | nable Privacy Mask | ✓      |   |
|                        | Area               |        |   |
|                        | Enable             |        |   |
|                        | Area Code          | 1      | ~ |
|                        | Туре               | Black  | ~ |
|                        |                    | 🖹 Save |   |

#### Figure 5-3 Set Privacy Mask

- 2. Check Enable Privacy Mask.
- **3.** Enable the privacy mask area(s).
- 1) Check **Enable**.
  - 2) Select Area Code.
  - 3) Select **Type**.
- 4. Draw the privacy mask area.
  - 1) Click Draw Area.
  - 2) In the live view image, drag the mouse to draw the privacy mask area of the selected area code.
  - 3) Click Stop Drawing.
  - 4) Optional: Click Clear to clear all the drawn areas.

5. Optional: Repeat step 3 and 4 to draw more privacy mask areas.

#### **i**Note

Up to four privacy mask areas are supported.

6. Click Save.

### 5.6 Set OSD

You can customize OSD information on the live view.

#### Steps

#### **1.** Go to Configuration $\rightarrow$ Video $\rightarrow$ Text Overlay on Video $\rightarrow$ Text Overlay on Video .

## iNote

The supported functions vary with different models. The actual device prevails.

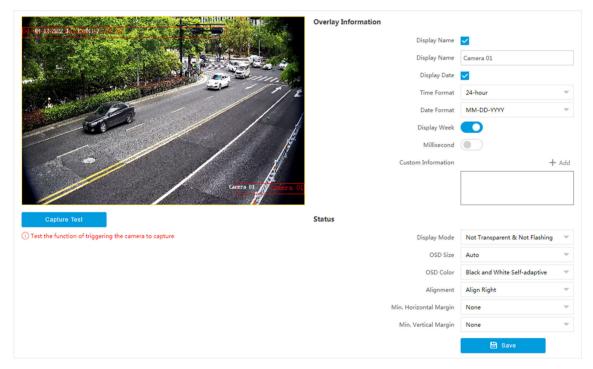

Figure 5-4 Set OSD

#### 2. Set display contents.

1) Check Display Name.

- 2) Enter Display Name.
- 3) Check **Display Date**, and set the time and date format.
- 4) Enable Display Week or Millisecond according to your needs.
- **3. Optional:** Click **Add** and enter information if you want to add custom information.

## iNote

Up to 6 items of custom information can be added.

- **4.** Set display properties (font, color, etc.).
- 5. Select Alignment.

### **i**Note

If you select Align Left or Align Right, set Min. Horizontal Margin and Min. Vertical Margin.

6. Drag the red frames on the live view image to adjust their positions.

7. Click Save.

#### Result

The set OSD will be displayed in live view image and recorded videos.

## **Chapter 6 Network Configuration**

### 6.1 Set IP Address

IP address must be properly configured before you operate the device over network. IPv4 and IPv6 are both supported. Both versions can be configured simultaneously without conflicting to each other.

#### Steps

### **i**Note

The supported parameters vary with different models. The actual device prevails.

#### 1. Go to Configuration → Network → Network Parameters → Network Interface .

| Dual-NIC Mode        | Dual-Network Backup   |                          |
|----------------------|-----------------------|--------------------------|
| NIC Settings         |                       |                          |
| NIC Type             | 10M/100M/1000M Auto   |                          |
| DHCP                 |                       |                          |
| IPv4 Address         |                       |                          |
| IPv4 Subnet Mask     |                       |                          |
| IPv4 Default Gateway |                       |                          |
| IPv6 Mode            | Route Advertisement 🔍 | View Route Advertisement |
| IPv6 Address         | :                     |                          |
| IPv6 Prefix Length   | 0                     |                          |
| IPv6 Default Gateway | :                     |                          |
| MTU                  | 1500                  |                          |
| Mac Address          | 08:a1:89:a2:ce:22     |                          |
| Preferred DNS Server | 0.0.0.0               |                          |
| Multicast Address    | 0.0.0.0               |                          |
|                      | 🗎 Save                |                          |

Figure 6-1 Set IP Address

2. Select Dual-NIC Mode. Dual-Network Backup Select it when the two network interfaces are connected to two network cables respectively. When one network interface fails, the other network interface will be employed automatically without influencing the data transmission.

#### **Multi-Network Isolation**

Select it when different LANs are connected. Set the IP addresses of different network segments.

### **i**Note

The dual-NIC mode varies with different models. The actual device prevails.

3. Set network parameters.

#### NIC Type

Select a NIC (Network Interface Card) type according to your network condition.

#### IPv4

Two modes are available.

#### DHCP

The device automatically gets the IP parameters from the network if you check **DHCP**. The device IP address is changed after enabling the function. You can use SADP to get the device IP address.

### **i**Note

The network that the device is connected to should support DHCP (Dynamic Host Configuration Protocol).

#### Manual

You can set the device IP parameters manually. Enter IPv4 Address, IPv4 Subnet Mask, and IPv4 Default Gateway.

#### IPv6

Three IPv6 modes are available.

#### **Route Advertisement**

The IPv6 address is generated by combining the route advertisement and the device Mac address.

### iNote

Route advertisement mode requires the support from the router that the device is connected to.

#### DHCP

The IPv6 address is assigned by the server, router, or gateway.

#### Manual

Enter IPv6 Address, IPv6 Subnet Mask, and IPv6 Default Gateway. Consult the network administrator for required information.

#### MTU

It stands for maximum transmission unit. It is the size of the largest protocol data unit that can be communicated in a single network layer transaction.

The valid value range of MTU is 1280 to 1500.

#### Multicast

Multicast is group communication where data transmission is addressed to a group of destination devices simultaneously. After setting the IP address of the multicast host, you can send the source data efficiently to multiple receivers.

#### Router

Enter **Route Address** and **Subnet Mask** if the device is connected to a router in multi-network isolation mode.

#### DNS

It stands for domain name server. It is required if you need to visit the device with domain name. And it is also required for some applications (e.g., sending email). Set **Preferred DNS Address** properly if needed.

#### 4. Click Save.

### 6.2 Connect to Platform

#### 6.2.1 Connect to ISUP Platform

ISUP (EHome) is a platform access protocol. The device can be remotely accessed via this platform.

#### **Before You Start**

- Create the device ID on ISUP platform.
- Ensure the device can communicate with the platform normally.

#### Steps

**1.** Go to **Configuration**  $\rightarrow$  **Network**  $\rightarrow$  **Data Connection**  $\rightarrow$  **ISUP**.

| Enable ISUP                       | ✓                                          |                                                                 |
|-----------------------------------|--------------------------------------------|-----------------------------------------------------------------|
| Protocol Version                  | v5.0 -                                     |                                                                 |
| Address Type                      | IP Address 🔍                               |                                                                 |
| Server IP Address                 | 127.84.1                                   |                                                                 |
| Server Port                       | 7660                                       |                                                                 |
| Device ID                         | 123456789                                  |                                                                 |
| Key                               | •••••                                      |                                                                 |
| Register Status                   | Offline 🔻                                  |                                                                 |
|                                   | (i) Unable to send picture to ISUP platfor | m at the first access. Please restart the system and try again. |
| Upload Binary Image               |                                            |                                                                 |
| Output Binary Image in BMP Format |                                            |                                                                 |

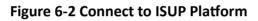

- 2. Check Enable ISUP.
- 3. Select Protocol Version.
- 4. Select Address Type.
- 5. Enter Sever IP Address, Server Port, and Device ID.

### iNote

You need to enter Key if you select Protocol Version as v5.0.

6. Optional: For protocol v5.0, you can enable Upload Binary Image if you need to upload images which are full of black or white pixel points.

### iNote

Enable Output Binary Image in BMP Format if you want to output images in this format.

- 7. Click Save.
- 8. Optional: View Register Status.

### iNote

When the registration status shows online, you can add or manage the device via the platform software. Refer to its corresponding manual for details.

#### **6.2.2 Connect to Hik-Connect**

The device can be remotely accessed via Hik-Connect.

- Connect the device to the Internet.
- Set the IP address, subnet mask, gateway, and DNS server of the LAN.

#### Steps

### **i**Note

This function varies with different models. The actual device prevails.

- 1. Go to Configuration → Network → Data Connection → Hik-Connect Platform .
- 2. Check Enable Hik-Connect Platform.

| Enable Hik-Connect Platform | $\checkmark$                           |                                                                                                    |
|-----------------------------|----------------------------------------|----------------------------------------------------------------------------------------------------|
| Platform Access Mode        | Hik-Connect -                          |                                                                                                    |
| Protocol Version            | 2.0 -                                  |                                                                                                    |
| Server Domain Name          | litedev.hik-connect.com                | Custom                                                                                                    |
| Register Status             | Offline 🔻                              |                                                                                                    |
| Offline Reason              | Invalid Verification Code              |                                                                                                    |
| Offline Code                | 100605                                 |                                                                                                    |
| Binding Status              | Unknown                                |                                                                                                    |
| Verification Code           | •••••••                                | (i) 6-16 letters or numbers, case sensitive. You are recommended to use a combination of letters or numbers. |
|                             | () You need to set the network paramet | ers including device IP address, gateway, DNS, etc. to get access to the network.                            |

#### Figure 6-3 Connect to Hik-Connect

#### 3. Select Platform Access Mode.

**4.** Enter a custom **Verification Code** used to add the device via Hik-Connect.

## **A**Caution

The verification code should be 6 letters or numbers, case sensitive. You are recommended to use a combination of letters or numbers.

- 5. Click Save.
- 6. Register an account and add the device to Hik-Connect.

### **i**Note

Refer to the user manual of the platform for details.

### 6.3 Set DDNS

You can use the Dynamic DNS (DDNS) for network access. The dynamic IP address of the device can be mapped to a domain name resolution server to realize the network access via domain name.

- Register the domain name on the DDNS server.
- Set the LAN IP address, subnet mask, gateway, and DNS server parameters. Refer to <u>Set IP</u> <u>Address</u> for details.
- Complete port mapping. The default ports are 80, 8000, and 554.

#### Steps

#### 1. Go to Configuration → Network → Network Parameters → DDNS .

| Enable DDNS   |            |
|---------------|------------|
| DDNS Type     | IPServer 💌 |
| Server IP     |            |
| Device Domain |            |
| Server Port   | 0          |
| User Name     |            |
| Password      |            |
| Confirm       |            |

Figure 6-4 Set DDNS

#### 2. Check Enable DDNS.

3. Enter the server address and other information.

### **i**Note

You can select IPServer, DynDNS, and NO-IP for the DDNS type.

#### 4. Click Save.

**5.** Access the device.

| By Browsers | Enter the domain name in the browser address bar to access the device. |
|-------------|------------------------------------------------------------------------|
|             |                                                                        |

**By Client Software** Add domain name to the client software. Refer to the client software manual for specific adding methods.

### 6.4 Set SNMP

You can set the SNMP network management protocol to get the alarm event and exception messages in network transmission.

Download the SNMP software and manage to receive the device information via SNMP port.

#### Steps

- 1. Go to Configuration → Network → Network Parameters → SNMP .
- 2. Check Enable SNMPv1/Enable SNMP v2c/Enable SNMPv3.

### iNote

- The SNMP version you select should be the same as that of the SNMP software.
- Use different versions according to the security levels required. SNMP v1 is not secure and SNMP v2 requires password for access. SNMP v3 provides encryption and if you use the third version, HTTPS protocol must be enabled.
- **3.** Set the SNMP parameters.
- 4. Click Save.

### 6.5 Set QoS

QoS (Quality of Service) can help improve the network delay and network congestion by setting the priority of data sending.

### iNote

QoS needs support from network devices such as routers and switches.

#### Steps

#### 1. Go to Configuration → Network → Network Parameters → QoS .

2. Enable Video/Audio DSCP, Event/Alarm DSCP, and Management DSCP according to the actual needs.

### **i**Note

Network can identify the priority of data transmission. The bigger the DSCP value is, the higher the priority is. Same settings need to be set in the router for configuration.

3. Click Save.

### 6.6 Set IEEE 802.1X

IEEE 802.1X is a port-based network access control. It enhances the security level of the LAN/ WLAN. When devices connect to the network with IEEE 802.1X standard, the authentication is needed.

#### Steps

1. Go to Configuration → Network → Network Parameters → 802.1X .

| 802.1X           |              |
|------------------|--------------|
| Enable 802.1X    | $\checkmark$ |
| Protocol Type    | EAP-MD5      |
| EAPOL Version    | 1            |
| User Name        | admin        |
| Password         | •••••        |
| Confirm Password | •••••        |
|                  | 🖹 Save       |

Figure 6-5 Set IEEE 802.1X

#### 2. Check Enable 802.1X.

#### 3. Select Protocol Type and EAPOL Version.

#### Protocol Type

The authentication server must be configured. Register a user name and password for 802.1X in the server in advance. Enter the user name and password for authentication.

#### **EAPOL** Version

The EAPOL version must be identical with that of the router or the switch.

- 4. Enter User Name and Password registered in the server.
- 5. Confirm the password.
- 6. Click Save.

### 6.7 Set Port

The device port can be modified when the device cannot access the network due to port conflicts.

Go to **Configuration**  $\rightarrow$  **Network**  $\rightarrow$  **Network Parameters**  $\rightarrow$  **Port** for port settings.

| HTTP Port           |            |
|---------------------|------------|
| Enable HTTF         | P Port 🗸   |
| HTTE                | P Port 80  |
| HTTPS Port          |            |
| Enable HTTPS        | Port       |
| HTTPS               | Port 443   |
| RTSP Port           |            |
| Enable RTSF         | Port 🔽     |
| RTSF                | P Port 554 |
| SDK Port            |            |
| SDK                 | 8000 8000  |
| SADP Port           |            |
| SADE                | Port 🗸     |
| SDK over TLS Port   |            |
| Enable SDK over TLS | Port       |
| SDK over TLS        | 8433       |

Figure 6-6 Set Port

#### **HTTP Port**

It refers to the port through which the browser accesses the device. For example, when the **HTTP Port** is modified to 81, you need to enter *http://192.168.1.64:81* in the browser for login.

#### **HTTPS Port**

It refers to the port through which the browser accesses the device, but certificate verification is needed.

#### **RTSP Port**

It refers to the port of real-time streaming protocol.

#### **SDK Port**

It refers to the port through which the client adds the device.

#### **SADP** Port

It refers to the port through which the SADP software searches the device.

#### SDK over TLS Port

It refers to the port that adopts TLS protocol over the SDK service, to provide safer data transmission.

### **i**Note

- After editing the port, access to the device via the new port.
- Reboot the device to bring the new settings into effect.
- The supported ports vary with different models. The actual device prevails.

# **Chapter 7 Serial Port Configuration**

### 7.1 Set RS-485

Set RS-485 parameters if the device needs to be connected to other peripheral devices controlled by RS-485 serial port.

#### **Before You Start**

The corresponding device has been connected via the RS-485 serial port.

#### Steps

### **i**Note

The number of available RS-485 serial port varies with different models.

#### 1. Go to Configuration → System → System Settings → Serial Port → RS-485.

| RS-485 |            |         |      |        |   |                         |
|--------|------------|---------|------|--------|---|-------------------------|
| No.    |            |         |      |        |   |                         |
| 1      | 115200 bps | <br>- 1 | None | - None | ~ | Application Trigger 🛛 👻 |
| 2      | 115200 bps | <br>- 1 |      |        | v | Application Trigger 🛛 👻 |
| 3      | 9600 bps   | <br>    |      | - None | - | Application Trigger 🛛 👻 |

#### Figure 7-1 Set RS-485

#### 2. Set Baud Rate, Data Bit, Stop Bit, etc.

### **i**Note

The parameters should be same with those of the connected device.

#### 3. Set Work Mode.

### **i**Note

The supported work modes vary with different models. The actual device prevails.

#### **Application Trigger**

Select it when a signal trigger device (such as a radar) is connected to the RS-485 serial port of the device.

#### **Transparent Channel**

Select it when the other peripheral device is connected to the RS-485 serial port of the device for communication transmission.

#### GPS

Select it when a GPS device is connected to the RS-485 serial port of the device to receive positioning information.

#### 4. Click Save.

### 7.2 Set RS-232

Set RS-232 parameters if you need to debug the device via RS-232 serial port.

#### **Before You Start**

The debugging device has been connected via the RS-232 serial port.

#### Steps

#### **1.** Go to Configuration $\rightarrow$ System $\rightarrow$ System Settings $\rightarrow$ Serial Port $\rightarrow$ RS-232.

| RS-232 |           |          |          |        |              |                     |
|--------|-----------|----------|----------|--------|--------------|---------------------|
| No.    | Baud Rate | Data Bit | Stop Bit | Parity | Flow Control | Work Mode           |
| 1      | 9600 bps  |          | - 1      | ✓ None | ✓ None       | Transparent Channel |

#### Figure 7-2 Set RS-232

#### 2. Set Baud Rate, Data Bit, Stop Bit, etc.

### iNote

The parameters should be same with those of the connected device.

#### 3. Select Work Mode.

#### Console

Select it when you need to debug the device via RS-232 serial port.

#### **Transparent Channel**

Select it, and the network command can be transmitted to RS-232 control command via the RS-232 serial port.

#### Narrow Bandwidth Transmission

Reserved.

4. Click Save.

# **Chapter 8 Event and Alarm**

### 8.1 Exception Alarm

Set exception alarm when the network is disconnected, the IP address is conflicted, etc.

Steps

iNote

The supported exception types vary with different models. The actual device prevails.

- **1.** Go to **Configuration**  $\rightarrow$  **Event**  $\rightarrow$  **Alarm Linkage**  $\rightarrow$  **Exception**.
- 2. Select the exception type(s) and the linkage method.
- 3. Click Save.

### 8.2 Set Email

When the email is enabled and set, the device will send an email notification to all designated receivers if an alarm event is detected.

#### **Before You Start**

Set the DNS server before using the email function. Go to **Configuration**  $\rightarrow$  **Network**  $\rightarrow$  **Network Parameters**  $\rightarrow$  **Network Interface** for DNS settings.

#### Steps

1. Go to Configuration → Network → Data Connection → Email .

2. Check Enable Email.

| Enable Email         | ✓                |
|----------------------|------------------|
| Sender               | senderName       |
| Sender's Address     | sender@xxxx.com  |
| SMTP Server          | xxxx.xx.com      |
| SMTP Port            | 0                |
| Email Encryption     | None 💌           |
| Upload No-Plate Data | ✓                |
| Authentication       |                  |
| User Name            | account@xxxx.com |
| Password             | *****            |
| Confirm Password     | *****            |

Figure 8-1 Set Email

- 3. Set email parameters.
  - 1) Enter the sender's email information, including **Sender**, **Sender's Address**, **SMTP Server**, and **SMTP Port**.
  - 2) Select Email Encryption.

None

Emails are sent without encryption.

TLS

Emails are sent after being encrypted by TLS.

- 3) Optional: If you want to upload no-plate data, check Upload No-Plate Data.
- 4) **Optional:** If your email server requires authentication, check **Authentication** and enter your user name and password to log in to the server.
- 5) Enter the receiver's information, including the receiver's name and address.
- 6) **Optional:** Click **Test** to see if the function is well configured.
- 4. Click Save.

### 8.3 Set Email Event

When the set event occurs, the device can be set to send an email with alarm information to the user.

The email has been enabled and related email parameters have been configured.

#### Steps

- **1.** Go to **Configuration**  $\rightarrow$  **Event**  $\rightarrow$  **Alarm Linkage**  $\rightarrow$  **Email Event** .
- **2.** Check **Enable** to trigger an email alarm.
- 3. Click Save.

## **Chapter 9 Safety Management**

### 9.1 Manage User

The administrator can add, modify, or delete other accounts, and grant different permissions to different user levels.

#### Steps

- 1. Go to Configuration → System → User Management → User List .
- 2. Select Password Level.

The password level of the added user should conform to the selected level.

- 3. Add a user.
  - 1) Click Add.
  - 2) Enter User Name and select Type.
  - 3) Enter Admin Password, New Password, and confirm the password.

### **/!**\Caution

To increase security of using the device on the network, please change the password of your account regularly. Changing the password every 3 months is recommended. If the device is used in high-risk environment, it is recommended that the password should be changed every month or week.

4) Assign remote permission to users based on needs.

User

Users can be assigned permission of viewing live video and changing their own passwords, but no permission for other operations.

#### Operator

Operators can be assigned all permission except for operations on the administrator and creating accounts.

5) Click OK.

4. Optional: You can do the following operations.

**Change the password and permission** Click  $\checkmark$  to change the password and permission.

```
Delete the user
```

Click 💼 to delete the user.

### 9.2 Set IP Address Filtering

You can set the IP addresses allowable and not allowable to access the device.

#### Steps

**1.** Go to **Configuration**  $\rightarrow$  **System**  $\rightarrow$  **Security**  $\rightarrow$  **Security Settings** .

2. Check Enable IP Address Filtering.

#### 3. Set Filtering Mode.

#### Blocklist Mode

The added IP addresses are not allowed to access the device.

#### Allowlist Mode

The added IP addresses are allowed to access the device.

4. Click Add, enter the IP address, and click OK.

### iNote

The IP address only refers to the IPv4 address.

- 5. Optional: Edit, delete, or clear the added IP addresses.
- 6. Click Save.

### 9.3 Enable User Lock

To raise the data security, you are recommended to lock the current IP address.

#### Steps

1. Go to Configuration → System → Security → Security Service → Software .

- 2. Check Enable User Lock.
- 3. Click Save.

#### Result

When the times you entered incorrect passwords have reached the limit, the current IP address will be locked automatically.

### 9.4 Set HTTPS

### 9.4.1 Create and Install Self-signed Certificate

HTTPS is a network protocol that enables encrypted transmission and identity authentication, which improves the security of remote access.

#### Steps

- 1. Go to Configuration → Network → Network Parameters → HTTPS .
- 2. Select Create Self-signed Certificate.
- 3. Click Create.
- 4. Follow the prompt to enter Country/Region, Domain/IP, Validity, and other parameters.
- 5. Click OK.

#### Result

The device will install the self-signed certificate by default.

### 9.4.2 Install Authorized Certificate

If the demand for external access security is high, you can create and install authorized certificate via HTTPS protocol to ensure the data transmission security.

#### Steps

- 1. Go to Configuration → Network → Network Parameters → HTTPS .
- 2. Select Create certificate request first and continue the installation.
- 3. Click Create.
- 4. Follow the prompt to enter Country/Region, Domain/IP, Validity, and other parameters.
- **5.** Click **Download** to download the certificate request and submit it to the trusted authority for signature.
- **6.** Import certificate to the device.
  - Select Signed certificate is available, start the installation directly. Click Browse and Install to import the certificate to the device.
  - Select **Create the certificate request first and continue the installation**. Click **Browse** and **Install** to import the certificate to the device.

#### 7. Click Save.

### 9.5 Set SSH

To raise network security, disable SSH service. The configuration is only used to debug the device for the professionals.

#### Steps

- 1. Go to Configuration → System → Security → Security Service → Software .
- 2. Disable SSH Service.
- 3. Click Save.

### 9.6 Set RTSP Authentication

You can improve network access security by setting RTSP authentication.

#### Steps

- **1.** Go to **Configuration**  $\rightarrow$  **System**  $\rightarrow$  **Security**  $\rightarrow$  **Security Settings** .
- 2. Select RTSP Authentication.

#### digest

The device only supports digest authentication.

#### digest/basic

The device supports digest or basic authentication.

3. Click Save.

### 9.7 Set Timeout Logout

You can improve network access security by setting timeout logout.

#### Steps

- **1.** Go to **Configuration**  $\rightarrow$  **System**  $\rightarrow$  **Security**  $\rightarrow$  **Security Service**  $\rightarrow$  **Timeout Logout**.
- **2.** Enable timeout logout for static page.
- 3. Set Max. Timeout.
- 4. Click Save.

#### Result

When the page static time exceeds the set time, the device will automatically log out.

### 9.8 Set Password Validity Period

You can improve network access security by setting password validity period.

#### Steps

**1.** Go to Configuration  $\rightarrow$  System  $\rightarrow$  Security  $\rightarrow$  Security Service  $\rightarrow$  Password Validity Period .

- 2. Select Validity Type.
  - Select **Permanent**. The password will be permanently valid.
  - Select **Daily** and set **Password Expiry Time**. It will prompt you that the password is expired according to the set password expiry time, and you need to set the new password.
- 3. Click Save.

# **Chapter 10 Maintenance**

### **10.1 View Device Information**

#### **Basic Information and Algorithms Library Version**

Go to **Configuration**  $\rightarrow$  **System**  $\rightarrow$  **System Settings**  $\rightarrow$  **Basic Information** to view the basic information and algorithms library version of the device.

You can edit **Device Name** and **Device No.** The device No. is used to control the device. It is recommended to reserve the default value.

#### **Device Status**

Go to **Configuration**  $\rightarrow$  **System**  $\rightarrow$  **System Settings**  $\rightarrow$  **Device Status** to view the device status.

### 10.2 Log

#### 10.2.1 Enable System Log Service

The security audit logs refer to the security operation logs. You can search and analyze the security log files of the device so as to find out the illegal intrusion and troubleshoot the security events. Security audit logs can be saved on device internal storage. The log will be saved every half hour after device booting. Due to limited storage space, you are recommended to save the logs on a log server.

#### Steps

1. Go to Configuration → System → Security → Security Service → Log Audit Service .

- **2.** Enable system log service.
- 3. Enter IP Address and Port of the log server.
- 4. Click Save.

#### Result

The device will upload the security audit logs to the log server regularly.

### 10.2.2 Enable Log According to Module

You can enable the log according to the module for debugging.

#### Steps

#### **i**Note

The function varies with different models. The actual device prevails.

#### **1.** Go to **Configuration** $\rightarrow$ **System** $\rightarrow$ **Maintenance** $\rightarrow$ **Debug** $\rightarrow$ **Log**.

2. Check the module(s) according to your needs.

### **i**Note

If you want to disable the log automatically, you can enable auto close log and set close time.

3. Click Save.

#### 10.2.3 Search Log

Log helps to locate and troubleshoot problems.

#### Steps

- 1. Go to Configuration → System → Maintenance → Log Search .
- 2. Set search conditions.
- 3. Click Search.

The matched log files will be displayed on the log list.

4. Optional: Click Export to save the log files to your computer.

### **10.3 Upload Radar Debugging Information**

You can upload the radar debugging information to the platform.

#### Steps

**i**Note

The function varies with different models. The actual device prevails.

#### **1.** Go to **Configuration** $\rightarrow$ **System** $\rightarrow$ **Maintenance** $\rightarrow$ **Debug** $\rightarrow$ **Debug**.

- 2. Enable Radar Debugging Information Upload.
- 3. Click Save.

### 10.4 Upgrade

Upgrade the system when you need to update the device version.

#### **Before You Start**

Prepare the upgrade file. If the upgrade file is a compressed package, it needs to be decompressed into the .dav format.

#### Steps

- **1.** Go to **Configuration**  $\rightarrow$  **System**  $\rightarrow$  **Maintenance**  $\rightarrow$  **Upgrade** & **Maintenance**  $\rightarrow$  **Upgrade**.
- 2. Click Browse to select the upgrade file.
- 3. Click Upgrade.
- 4. Click **OK** in the popup window.

### **i**Note

The upgrade process will take 1 to 10 minutes. Do not cut off the power supply.

#### Result

The device will reboot automatically after upgrade.

### 10.5 Reboot

When the device needs to be rebooted, reboot it via the software instead of cutting off the power directly.

#### Steps

- 1. Go to Configuration → System → Maintenance → Upgrade & Maintenance → Device Maintenance .
- 2. Click Reboot.
- 3. Click OK to reboot the device.

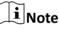

You can also click **Reboot** on the upper right corner of the page to reboot the device.

### **10.6 Restore Parameters**

When the device is abnormal caused by the incorrect set parameters, you can restore the parameters.

#### Steps

- 1. Go to Configuration → System → Maintenance → Upgrade & Maintenance → Device Maintenance .
- 2. Select the restoration mode.
  - Click **Restore**, and select the parameters to be saved instead of being restored. Click **OK**. Then the parameters except the IP parameters, user parameters, and the saved parameters will be restored to the default settings.
  - Click **Restore Factory Settings** and click **OK** to restore all the parameters to the factory settings.
- 3. Click OK.

### **10.7 Synchronize Time**

Synchronize the device time when it is inconsistent with the actual time.

#### Steps

- **1.** Go to **Configuration**  $\rightarrow$  **System**  $\rightarrow$  **System** Settings  $\rightarrow$  Time Settings .
- 2. Select Time Zone.
- 3. Select Sync Mode.

#### **NTP Synchronization**

Select it to synchronize the device time with that of the NTP server. Set **Server IP**, **NTP Port**, and **Interval**. Click **NTP Test** to test if the connection between the device and the server is normal.

#### **Manual Synchronization**

Select it to synchronize the device time with that of the computer. Set time manually, or check **Sync. with computer time**.

#### Satellite Time

Select it to synchronize the device time with that of the satellite. Set Interval.

#### SDK

If the remote host has been set for the device, select it to synchronize time via the remote host.

#### ONVIF

Select it to synchronize time via the third-party device.

#### No

Select it to disable time synchronization.

#### All

Select it, and you can select any mode above.

### **i**Note

The time synchronization modes vary with different models. The actual device prevails.

4. Click Save.

### 10.8 Set DST

If the region where the device is located adopts Daylight Saving Time (DST), you can set this function.

#### Steps

```
1. Go to Configuration \rightarrow System \rightarrow System Settings \rightarrow DST.
```

2. Check Enable DST.

3. Set Start Time, End Time, and DST Bias.

4. Click Save.

### 10.9 Debug

### **i**Note

The debug configurations below are only provided to debug the device by the professionals.

#### 10.9.1 Debug Device

You can enable the functions to debug the device.

#### Steps

#### **1.** Go to **Configuration** $\rightarrow$ **Capture** $\rightarrow$ **Advanced** $\rightarrow$ **System Service** .

2. Check the debug information according to your needs.

### **i**Note

The supported parameters vary with different models. The actual device prevails.

#### **Enable Algorithm POS Information Debug**

The algorithm POS information will be overlaid on the playback image when you play back the video with the dedicated tool.

#### **Enable Positioning Frame Debug**

The positioning frames of vehicle bodies and license plates will be overlaid on the captured pictures.

#### **Enable Closed Positioning Frame**

The bottom lines of the positioning frames on the captured pictures will be displayed. The frames will be closed.

#### Enable LPR Area Frame

The LPR area frames on the captured pictures will be displayed.

## iNote

The function is only valid in the trigger modes of checkpoint single I/O and RS-485 radar, and manual capture. In these modes, the license plate may not be included in the LPR area, and the LPR rate is low. To solve the problem, you can enable the function to add a green frame on the captured picture to check whether the license plate is included in the LPR area.

#### LPR Area Frame Y-Direction Deviation

If the license plate is not included in the LPR area frame, adjust the LPR area frame position in the Y-direction by pixel. Enter the deviation pixel in the text field. The value = image height  $\times$ 

(deviation distance/100). Set the value according to the actual needs. Range: -100% to 100%. The LPR area frame moves up if the value is negative, and it moves down if the value is positive.

#### Enable License Plate Frame

The license plate frames will be overlaid on the captured pictures.

#### Enable Multi-Way Upload

Data will be uploaded in multiple set ways simultaneously. **3.** Click **Save**.

### 10.9.2 Vehicle Capture and Recognition Service

Set the vehicle capture and recognition service to debug the device.

#### Steps

#### iNote

The function varies with different models. The actual device prevails.

#### **1.** Go to Configuration $\rightarrow$ Capture $\rightarrow$ Advanced $\rightarrow$ Vehicle Capture and Recognition Service .

2. Check the service(s) according to your needs.

### iNote

The supported services vary with different models. The actual device prevails.

#### Filter Checkpoint Capture of Same Vehicle

It is used to debug the device with the same vehicle. When the same vehicle is triggered many times during a short period in the scene, the checkpoint pictures of the vehicle will not be captured.

#### **i** Note

For some models, you can set Effective Time of Filtering.

#### **Enable Turning Traffic Flow Statistics**

In video analysis E-police mode, the turning traffic flow statistics will be uploaded to the connected platform.

#### Filter Violation Capture of Same Vehicle

It is used to debug the device with the same vehicle. When the same vehicle is triggered many times during a short period in the scene, the violation pictures of the vehicle will not be captured.

#### Not Add No. After Violation Type

The No. of the captured pictures will not be added after the overlaid violation type on the pictures.

#### Filter Violation Capture of Motorcycle

The violation pictures of motorcycles will not be captured.

#### Do Not Capture Reverse-driving Vehicle

The reverse-driving vehicles will not be captured. For example, if you need to capture the vehicles driven from the west to the east, enable the function and the vehicles driven from the east to the west will not be captured.

#### **Disable Motorcycle Speed Detection**

The speeds of motorcycles will not be detected.

#### **Enable SIRA Protocol**

For the device supporting Middle East SIRA protocol, check it to enable the protocol. Then the license plates will be overlaid on the captured pictures according to the license plate types of the Middle East license plate recognition library.

#### **Enable Non-Motor Vehicle Flow Statistics**

Check it to enable the non-motor vehicle flow statistics.

#### VCA Alarm for Target Picture Matting

Check it to upload alarms via VCA protocol if the target picture matting is enabled.

#### **Enable Statistics Integral Upload**

The device will upload data at every integral minute according to the set time interval under the collection mode. For example, if the set time interval is 2, the device will upload data at 8:00:00, 8:02:00, 8:04:00, etc.

#### Capture Frame Priority Mode

Check it to adopt license plate recognition results that processed by the single frame recognition algorithm.

3. Click Save.

### 10.9.3 Set Image Format

You can enable smartJPEG which can save the storage space without influencing the resolution.

#### Steps

- 1. Go to Configuration → Capture → Advanced → Image Service .
- 2. Check smartJPEG.
- 3. Set image quality according to your needs.

### iNote

The higher the value is, the better the image quality is.

- 4. Optional: Set Expansion Ratio of License Plate Image to expand the cutout scale of license plate image.
- 5. Click Save.

### **10.10 Export Parameters**

You can export the parameters of one device, and import them to another device to set the two devices with the same parameters.

#### Steps

- **1.** Go to Configuration  $\rightarrow$  System  $\rightarrow$  Maintenance  $\rightarrow$  Upgrade & Maintenance  $\rightarrow$  Data Export .
- 2. Click Export after Configuring Parameters.
- 3. Set an encryption password, confirm the password, and click OK.

### iNote

The password is used for importing the configuration file of the current device to other devices.

- 4. Select the saving path, and enter the file name.
- 5. Click Save.

### **10.11 Import Configuration File**

Import the configuration file of another device to the current device to set the same parameters.

#### **Before You Start**

Save the configuration file to the computer.

#### Steps

## Caution

Importing configuration file is only available to the devices of the same model and same version.

- 1. Go to Configuration → System → Maintenance → Upgrade & Maintenance → Advanced Settings → Data Import .
- 2. Select Importing Method.

### iNote

If you select Import Part, check the parameters to be imported.

- **3.** Click **Browse** to select the configuration file.
- 4. Click Import.
- 5. Enter the password which is set when the configuration file is exported, and click OK.
- 6. Click OK on the popup window.

#### Result

The parameters will be imported, and the device will reboot.

### **10.12 Export Debug File**

The technicians can export the debug file to troubleshoot and maintain the device.

#### Steps

- **1.** Go to Configuration  $\rightarrow$  System  $\rightarrow$  Maintenance  $\rightarrow$  Upgrade & Maintenance  $\rightarrow$  Data Export.
- 2. Click Export after Debug File.
- 3. Select the saving path, and enter the file name.
- 4. Click Save.

### **10.13 Export Diagnosis Information**

The technicians can export the diagnosis information to troubleshoot and maintain the device.

#### Steps

- **1.** Go to Configuration  $\rightarrow$  System  $\rightarrow$  Maintenance  $\rightarrow$  Upgrade & Maintenance  $\rightarrow$  Data Export.
- 2. Click Export after Diagnosis Information.
- **3.** Select the saving path, and enter the file name.
- 4. Click Save.

## Appendix A. Communication Matrix and Device Command

Scan the QR code below to get the communication matrix of the device.

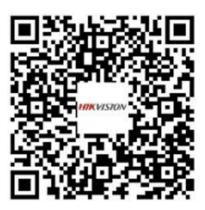

Scan the QR code below to get the device command.

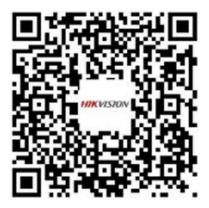

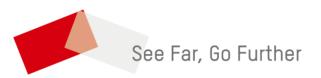